#### кешені.

1 мəліметтер жиынын тұтынушыларға ыңғайлы түрде бейнелеп, белгілі бір форматта сақтап қана қоймай, оны ары қарай өңдеуге арналған программалар

**Access** программасы – бұл *мəліметтер базасын басқару жүйесі*  (BD-СУБД - МББЖ). *жүйелері* **(МББЖ)**

*1. Мəліметтер базасын басқару* 

*Басқару жүйесі* дегеніміз - көлемді

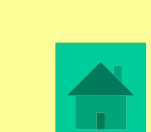

Access жиі қайталанып отыратын операцияларды автоматтандыруға мүмкіндік береді (мыс., жалақы есептеу, құнды материалдарды есепке алып отыру, т.с.с.).

 $\mathcal{D}_{\mathcal{L}}$ Access көмегімен мəліметтерді енгізу мен оларды көруге арналған ыңғайлы форматтар жасауға жəне оларды қағазға басып шығаратын күрделі басылымдар (отчеты) құрастыруға да болады.

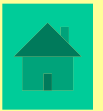

Access Windows ортасында жұмыс істейтін программа болғандықтан (екеуін де Microsoft фирмасы жасаған), олар бірбірімен өте үйлесімді түрде жұмыс істей алады. Access программасы Windows басқаруымен істейтін МББЖ болғандықтан, мұнда да басқа программалардан (жəне керісінше) буфер арқылы кез келген мəліметті қиып алуға, көшіруге жəне кірістіріп қоюға болады.

Access – бұл реляциялық МББЖ, яғни мұнда бір мезетте бірнеше мəліметтер базасының кестелерімен қатар жұмыс істей беруге болады. Реляциялық МББЖ мəліметтер құрылымын қарапайым етіп құрастырып, жұмыс істеуді жеңілдетуге мүмкіндік береді.

Access кестесін басқа компьютердегі немесе сервердегі мəліметтермен байланыстыруға жəне де мұнда Paradox немесе Dbase МББЖ-ларында жасалған мəліметтерді пайдалана беруге болады. Access мəліметтері Excel кестелерімен де оңай əрекеттесе алады.

## **2. Access МББЖ-сында көптеген қосымша сервистік мүмкіндіктер бар.**

*Шебер (Мастер* **- Wizard)** – белгілі бір есепті шығаруға немесе бекітілген типтегі объектіні жасауға арналған арнайы программа.

*Өрнектер,* мыс., Access ортасына енгізілген мəліметтің дұрыс мəнді екендігін тексеру үшін пайдаланылатын формулалар.

- *Макростар* программалаусыз-ақ көптеген ісəрекеттерді автоматтандыруға арналған мүмкіндіктер жиыны;
- 6 •Access ортасына енгізілген *VBA* **(Visual Basic for Applications)** тілі - Microsoft Office ортасында қолану үшін арнайы жасалған Basic тілінің бір нұсқасы – тəжірибелі маманға мəліметтер өңдеудің күрделі процедураларын программалауға мүмкіндік береді. Формалар мен басылымдарды (отчет) қарап отырып, олардың ақырғы қағазға түсетін нəтижелік нұсқасының қандай болатынын білуге болады.

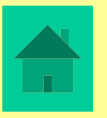

## **3. Мəліметтер базасы (МБ)** -

информациялық жүйенің өңделетін объектісі, қоршаған ортаның белгілі бір саласының немесе бір пəн аймағының нақты объектілері жайлы берілген мəліметтер жиыны.

Екі өлшемді кестелерден тұратын мəліметтер базасы *реляциялық* база болып саналады.

Əрбір кесте бекітілген *бағаналар* санынан жəне бірнеше (айнымалы) *жолдар* санынан тұрады.

*Макет* – алдын ала жасалған бағаналар сипаттамасы (ені, мəлімет типі, келісім бойынша мəні, т.с.с.).

 $\bigcap$ 

Кестенің əрбір жолы *жазба* (*запись - record*) деп аталады. Жолдар рет-ретімен нөмірленіп отырады.

Əрбір бағана *өріс (поле - field*) болып саналады, онда нақты мəлімет болады. Алдын ала *өрістің қайталанбас аты*; *өрістің типі* ; *қосымша сипаттамалары*  (ұзындығы, форматы) бекітіледі. Өрістің санын, олардың аттарын жəне типтерін өзгертуге болады, бірақ бұл кестенің *макетін өзгерту* деген сөз.

9 Бір өріс бірнеше кесте ішіне кіре алады.

## **4. MS Access объектілері** :

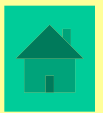

- *• Кесте* **мəліметтер базасымен жұмыс істеуге арналған негізгі объект, бір тақырыпқа берілген нақты мəліметтер жиыны. Ол өрістер (поля) мен жазбалардан (записи) тұрады.**
- *• Форма*  **кесте мəліметтерін экранда бейнелеу жолы немесе оларды басқару мүмкіндіктері, форма мəліметті енгізу, көру жəне толықтыру үшін қолданылады.**
- *• Сұраныс (запрос)* **керекті мəліметтерді бір немесе бірнеше кестеден белгіленген шарттарға байланысты таңдап алу тəсілі. Сұраныс беру арқылы берілген өрістерден немесе басқа кестеден алынатын өрістерден тұратын виртуалды кестелер құруға болады.**
- *• Басылым (отчет)*  **мəліметтердің керекті құрылымын баспаға шығарып қағазда бейнелеу тəсілі.**

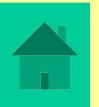

- *• Макрос* МБ-ның нақты бір операциясын орындауды программалаусыз автоматтандырады.
- *• Модуль* МБ-ны баптау, түрлендіру жəне толықтыруға керекті Visual Basic тіліндегі программадан тұрады.

*Кестелер, сұраныстар (запросы), формалар, басылымдар (отчеты), макростар жəне модульдер* — *жалпы файлдар базасында*  сақталатын тəуелсіз өзіндік объектілер*.*

# **5. Мəліметтер базасын жобалау кезеңдері**

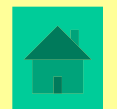

12

МБ кестелерін, формаларын жəне басылымдарын жасаудан бұрын олардың жобасын құрып алу керек. Жобаның басты қызметі – оны орындау барысында белгіленген жолдан ауытқымау қажет. Мəліметтер базасы — күрделі объект, оны жоспарлауға жұмсалған уақыт жалпы жұмыстың орындалуын тездетеді. Мəліметтер базасының құрылымы алдын ала жасалмаса, оның объектілерін жиі-жиі қайта құрастырып уақыт жіберуге тура келеді.

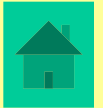

Мəліметтер базасын жобалауды оның нəтижесін алуға керекті объектілердің эскизін құрудан бастайды. Сонан соң объектілер арасындағы байланысты анықтап, сол байланыстарға қойылатын талаптарды да жазып шығу керек.

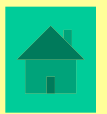

### *Жобалау кезінде мынадай сұрақтарға жауап беру керек:*

- Қандай мəліметтеріміз бар?
- Қандай кесте құру керек?
- Кесте өрістерінің типі қандай болуы тиіс?
- Алынған кестелер бір-бірімен қалай байланысады?
- Формалар мен басылымдардан қандай информация алу керек?
- Формалар мен басылымдар жасау үшін қандай сұраныстар (запросы) қажет?
- Сұраныстар құру кезінде есептелетін өрістер бола ма?
- МБ жұмысын автоматтандыру үшін қандай макростар жасау керек?

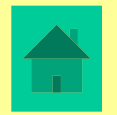

# **6. MS Access екі режимде жұмыс істейді:**

1) *Жедел (оперативті)* режим – бірден МБ (мəліметтер базасы) терезесінде жұмыс істеу, яғни оларды қарау, өзгерту, керектісін таңдау жұмысын жүргізу;

2) *Конструктор* режимі – алдын ала объект макетін-жобасын, құрылымын жасау жəне оны толықтырып өзгерту.

Бұдан басқа МБ файлына жеке терезесі бар тағы бір құжат кіреді ол: *Мəліметтер схемасы*. Мұнда кесте араларында *байланыстар* орнатып, оларды көріп, өзгертіп, керек емесін алып тастауға болады. Байланыстар мəліметтерді бақылап, сұраныстар мен басылымдар жасауға көмектеседі.

# **7. Мəліметтер типтері**:

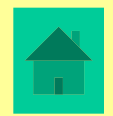

- **• мəтіндік (текстовый);**
- **• сандық (числовой);**
- **• ақшалық (денежный);**
- **• санауыш (счетчик);**
- **• дата/уақыт (дата/время);**
- **• логикалық (TRUE немесе FALSE);**
- **• MEMO өрісі;**
- **• OLE объектісі өрісі (бұл өрістің мəні МБ-ға енгізілген OLE объектісі; мұндай өріс мультимедиялық мəлімет сақтай алады)**
- **• Гиперсілтеме (Гиперссылка)**
- **• Алмастыру шеберлері (Мастер подстановок)**

## **Мəтіндік өрістер**

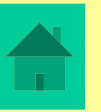

Өріс аты енгізілгенде**,** келісім бойынша **(**по умолчанию) MS Access мəліметке бірден мəтіндік тип тағайындап, өріс енін 50 символ сиятын етіп алады.

Өріс енін өзгерту үшін, «Өріс қасиеттері» бөліміндегі **Өріс мөлшері** жолына оның жаңа еніне сəйкес бүтін сан (1-ден 255-ке дейін) енгізу керек. Мыс., егер өріс ені 25 болса, онда бұл өріске ұзындығы 25 символдан аспайтын сөз тіркесін енгізуге болады.

Төменде мəтіндік типі бар өрістерге енгізілетін сөз тіркестерінен мысалдар келтірліген:

Музыкальный центр

ЦКБ "ЦИКЛОН"

123-34-78 (үй)

Дəулетұлы Серік

#### **Сандық өрістер**

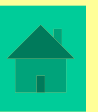

Сандық мəндер енгізілетін өріс типтерін пайдалану ережелері мынадай:

1. Сандық типтегі мəлімет енгізілісімен автоматты түрде ол тексеріледі. Егер мəлімет ішінде мəтіндік немесе арнайы символдар болса, MS Access қате болғанын хабарлайды жəне мəлімет енгізілмейді.

2. Тек сандық өрістер мəліметтерімен математикалық операциялар орындалады.

**Өріс мөлшері** жолының қасиеттерін пайдаланып, сандық типтегі өрістер үшін мынадай типтер орнатуға болады:

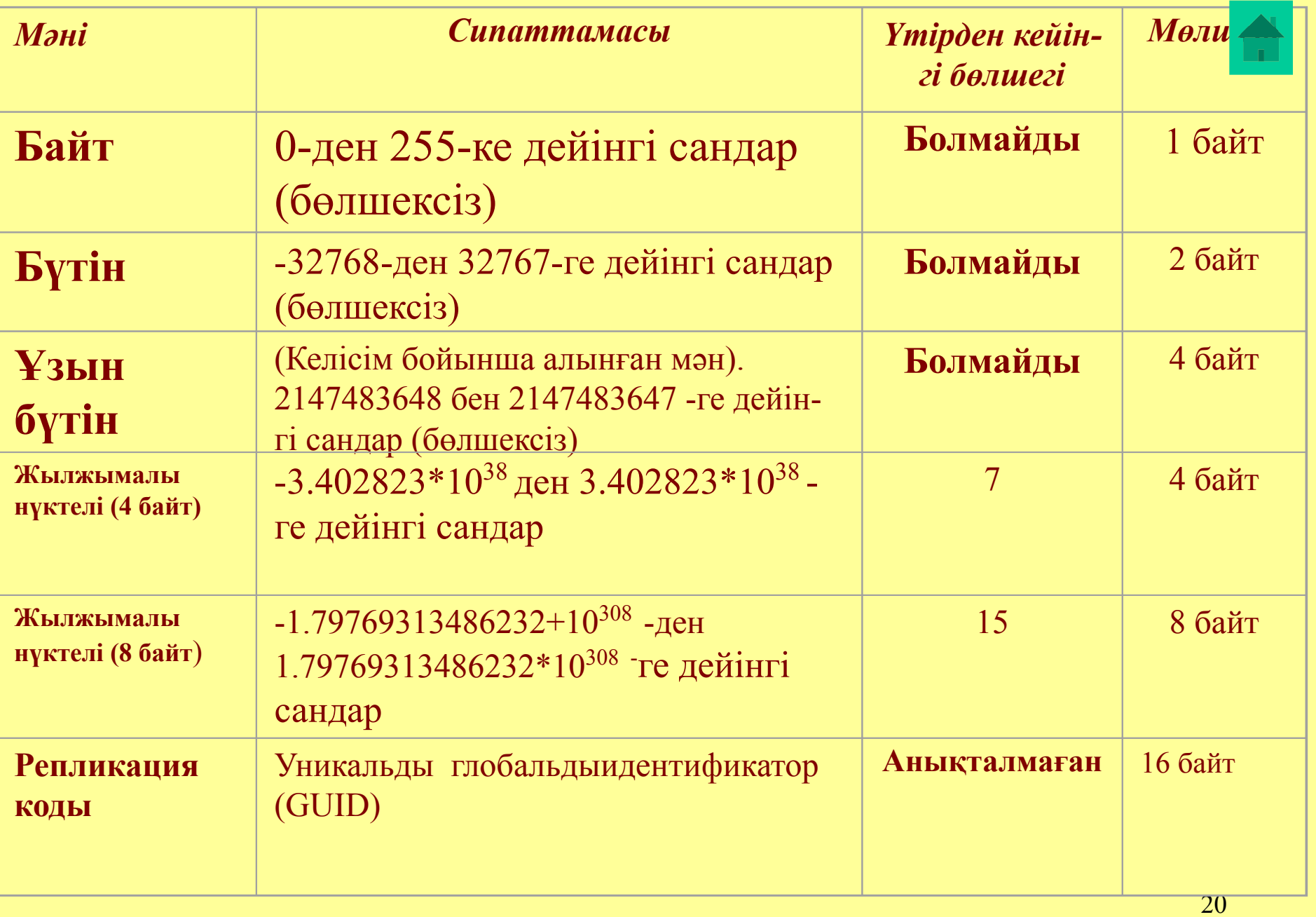

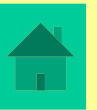

Өріс мөлшерін тағайындаудан бұрын, онда қандай мəліметтер сақталатынын ойлау қажет. Ең тиімді мəнін таңдап алсақ, оларды сақтайтын орындарды да үнемдеуге болады.

Үтірден кейінгі ондық таңбалар санын көрсету үшін **Число десятичных знаков** өрісінің қасиеттерін пайдалану керек**.** Ол 0-ден 15-ке дейінгі мəндерді қабылдай алады. Осы өрістің **Авто** атрибуты үтірден кейінгі бөлшек таңбаларын автоматты түрде таңдап ала алады.

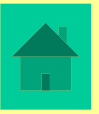

#### **Ақшалық типтегі өрістер**

Ақшалық өріс сандық өріске ұқсайды. Одан айырмасы - ақшалық өріс үшін **Формат поля** өрісі автоматты түрде **Денежный** мəнін қабылдайды. Ал **Число десятичных знаков** жолы үтірден кейін екі таңба қабылдайды, бірақ оны өзгертуге де болады. Ақшалық типтегі сандармен - бүтін сандар үшін 15 таңбамен, бөлшек үшін 4 таңбамен арифметикалық операциялар орындай беруге болады. Бұл өріс ені 8 байт болып тағайындалған.

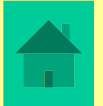

#### **Санауыш (счетчик) типіндегі өрістер**

**Санауыш** типіндегі өрістер мəні автоматты түрде жаңа жазба енгізілген сайын бірге өзгеріп отыратын реттік нөмір болып табылады. Олар қайталанбайды жəне өзгертілмейді, көбінесе кестелерді бір-бірімен байланыстыру үшін қажетті өріс болып табылады.

### **Дата/уақыт өрістері**

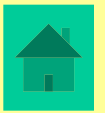

**Дата** немесе **уақыт**, əйтпесе осы екеуі қатар енгізілетін өріс. Оның арнайы форматын алдын ала таңдап алу керек. Бұл өрістің ерекшеліктері:

1. MS Access датаны енгізіп көрсетуді бірнеше форматта орындай алады. Оның нақты нұсқасы Кесте конструкторының **Формат поля** қасиеттерінде көрсетіледі. Мəліметтерді сақтау кезінде бұлар автоматты түрде ішкі бейнелеу форматтарына айналып кетеді.

2. Датаны енгізу кезінде MS Access оның форматын тексеріп, тек дұрыс форматтағы даталарды енгізеді.

Бұл өрісте кез келген дата мен уақыт 1 қаңтар 100 ж. бастап 31 желтоқсан 9999 ж. дейін енгізіле береді Бұлар сақталу кезінде 8 байт орын алады.

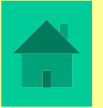

#### **Логикалық өрістер**

**Логикалық өрістер (Yes No) -** мүмкін екі мəннің бірін қабылдайды (ақиқат/жалған; иə/жоқ; қосылған/қосылмаған, ұл/қыз). **Формат поля** жолы арқылы логикалық өріс арнайы форматты немесе ішкі үш мəндердің бірін қабылдайды: **Истина/Ложь, Да/Нет** немесе **Вкл/Выкл.** Мұндағы **Истина, Да** жəне **Вкл** логикалық **True**  мəніне**,** ал **Ложь, Нет** жəне **Выкл** мəндері логикалық **False** мəніне сəйкес келеді**.**

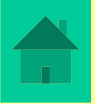

Егер ішкі формат таңдалып, сонан соң логикалық мəннің бірін енгізсек, енгізілген мəн ішкі форматқа сəйкес өзгереді. Мыс., егер біз **True** (немесе **Вкл)** мəнін енгізсек, ал **Формат поля** жолында оның ішкі форматында **Да/Нет** көрсетілсе, онда енгізілген мəн бірден **Да** мəніне ауысып кетеді.

Арнайы логикалық формат нүктелі үтірмен (;) бөлінген үш компонентке дейін мəн қабылдай алады.

## **Ұзындығы айнымалы мəтіндік өріс**

Ұзындығы айнымалы мəтіндік өріс (MEMO өрісі) жай мəтіндік өріс сияқты мəндер қабылдайды. Олардың айырмашылығы -MEMO өрісінің көлемі 255 символ емес, 65 535 символға дейін мəтін сақтай алады.

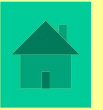

## **OLE объектісі өрісі**

MS Access кестелеріне суреттер жəне де басқа екілік форматтағы мəліметтер (мыс., MS Excel электрондық кестесі, MS Word құжаты, графика, дыбыстық жазба) жазыла береді. Осындай мəліметтер үшін **OLE объектісі өрісі** қолданылады. Мұндай өріске енгізілетін мəлімет көлемі компью-тердің қатты диск көлеміне (1 Гигабайтқа дейін) ғана байланысты болады.

#### **Гиперсілтеме өрістері**

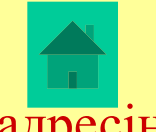

Мұндай тип əріптер мен цифрлардан тұратын гиперсілтеме адресін сақтайды. Гиперсілтеме адресі үш бөліктен тұра алады:

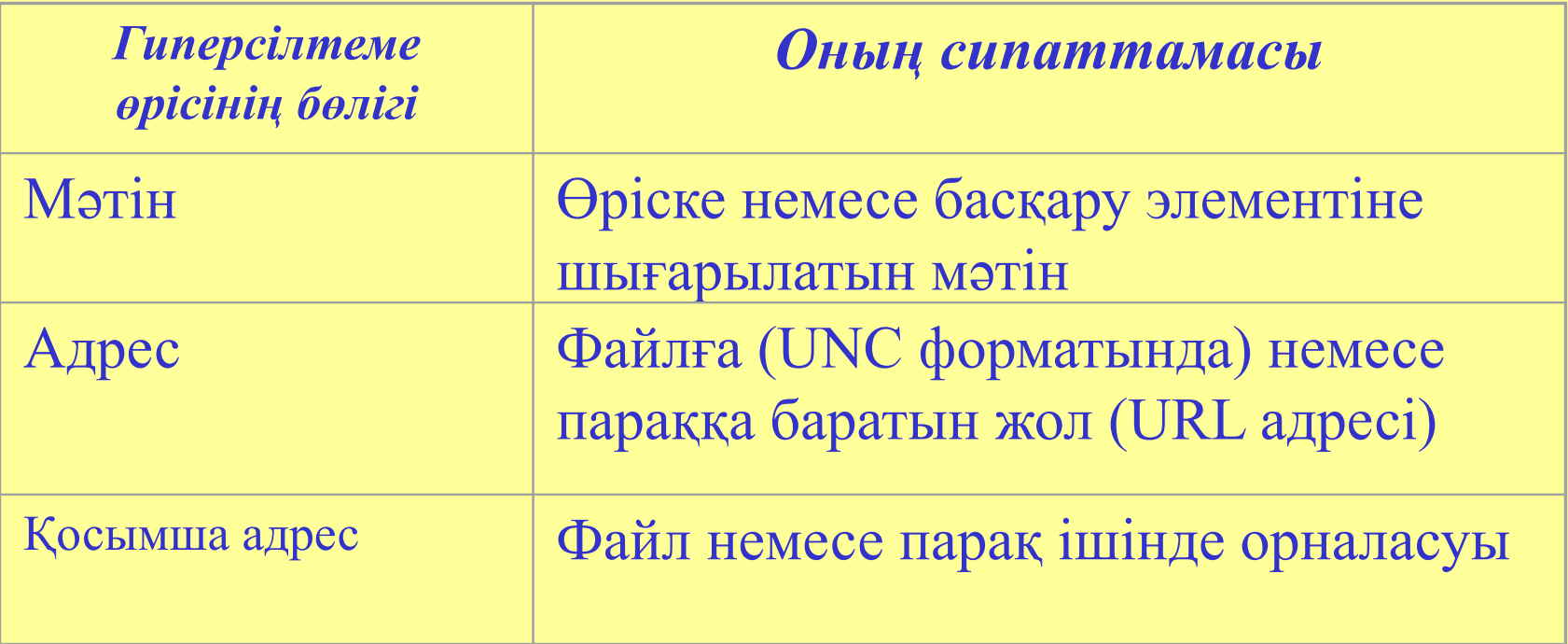

Əрбір бөлік 2048 символға дейін мөлшерде бола алады. Өріске гиперсілтеме адресін енгізу үшін, *Вставка | Гиперссылка* командасын орындау керек*.*

## **Арифметикалық, шартты жəне логикалық өрнектер**:

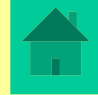

**Өрнектердің** *операндалары* **(компонеттері) ретінде мыналар пайдаланыла алады: өріс аттары (олар тік жақшаға алынып жазылады); сандық литералдар; мəтіндік литералдар (қостырнақшаға алынып жазылады); функциялар.** 

*Мысалы:* **[Цена]\*[Количество]** 

**[Номер]<=25 And [Номер]>=10** 

**[Код]=2 Or [Код]=4 Or [Код]=6** 

**456.74** 

**"Мир"** 

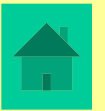

## **Алмастыру шебері мəліметтерінің типі**

Бұл типті таңдағанда, тізім ішінен бір жолды таңдап алуға болатын *Алмастыру шебері* іске қосылады (мастер подстановок).

Бұл өрістің көлемі алмастыру үшін қолданылатын түйінді өрістің (ключевое поле) көлемімен бірдей болады (əдетте, 4 байт).

# Кілт (түйінді өріс) ұғымы

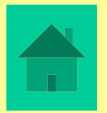

*• Кілт* (ключ) немесе түйін – кесте жазбаларын анықтайтын немесе кестелер арасындағы байланыстарды ұйымдастыратын бір немесе бірнеше түйінді өрістер. Олардың бір мəні кесте ішінде екінші рет қайталанбауы тиіс. *Түйінді өріс* (ключевое поле) – кестедегі жазбаларды таңдап алу мақсатында мəндері қолданылатын негізгі өріс. Түйінді өріс ретінде көбінесе нөмір (санауыш) қолданылады.

**Бірінші реттегі кілт немесе түйін (первичный ключ)** Кестедегі əрбір жазбаның **бірінші реттегі түйінді өрісі (кілті)** болуы тиіс, ол *идентификатор* (немесе *адрес*) болады. Кілт бір немесе бірнеше өрістерден тұрады. Бірінші реттегі кілттің əрбір мəні бұл кесте ішінде қайталанбауы тиіс (д. б. уникальным). Бұдан бөлек кестенің *қарапайым* (*екінші реттегі*) кілттері де бола береді.

*Бірініші реттегі түйіннің мынадай қасиеттері болуы тиіс:* 

**1) Жазбаны** *бірмəнді түрде анықтау* **(***Однозначная идентификация)*: түйіннің мəні арқылы жазба бірмəнді түрде айқын анықталуы тиіс (запись должна однозначно определяться значением ключа).

при этом свойства однозначности идентификаци́й). **2) Қайталану болмауы тиіс (***отсутствие избыточности)***:** бірмəнділік қасиетті бұзбай, ешбір өрісті алып тастауға болмайды (никакое поле нельзя удалить из ключа, не нарушая

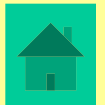

# *Мəліметтер базасы файлын жасау (құру)*

**Access МБ-ның барлық кестелерін жəне де басқа оның объектілерін бір файлда сақтайды. Сондықтан МБ кестелерін жасамай тұрып, бос мəліметтер базасы файлын ашып алу керек.**

Microsoft Access іске қосылып, оның терезесі шыққанда, сонымен қатар алғашқы диалог терезесі де пайда болады. Ол терезеде - жаңа база ашылуын немесе бұрын ашылған МБны пайдалану керектігін көрсету керек. (1 сурет). Бұл диалог терезесі Access-тің **Сервис | Параметры | Вид | Отображать** жолындағы **Окно запуска** қанат белгісі көрсетіліп тұрғанда шығады.

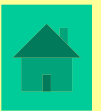

#### **Жаңа мəліметтер базасы файлын ашу**

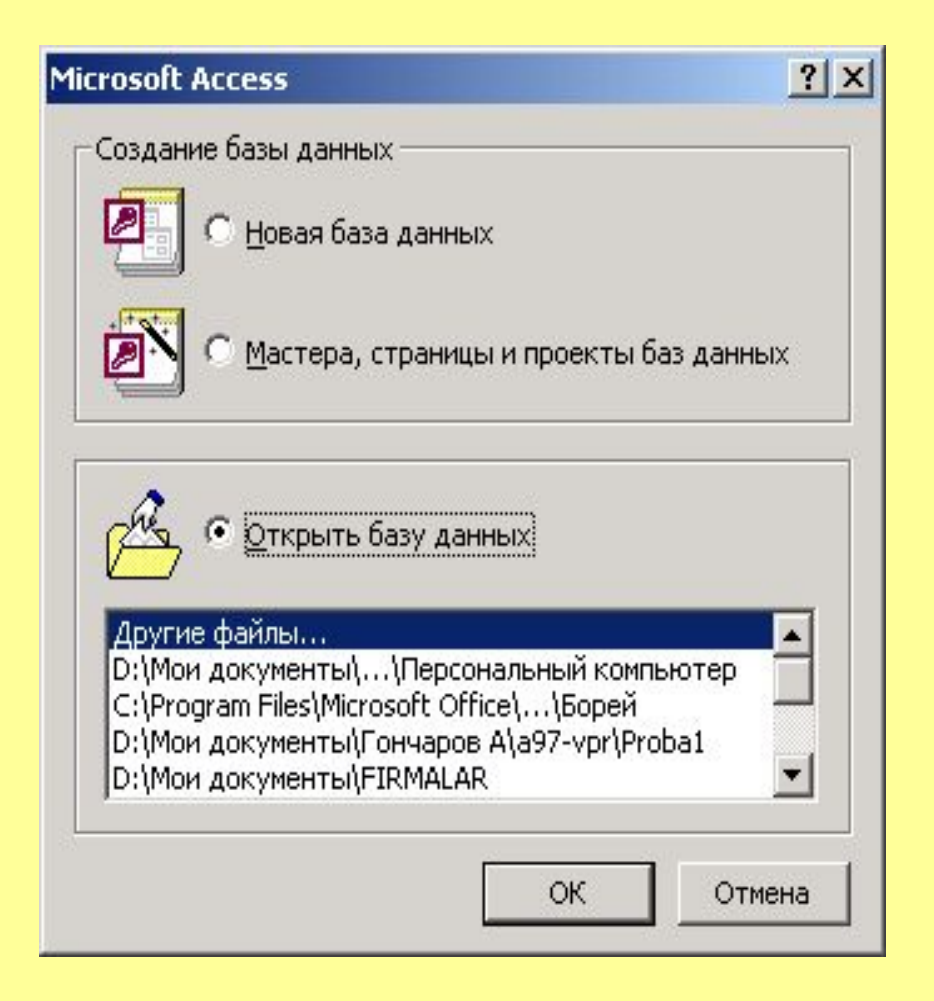

**• 1 сурет** Access-тің алғашқы диалог терезесі

Егер диалог терезесі экранға шығарылмаса, онда **Файл | Создать** командасын немесе **Базы данных** аспаптар тақтасындағы **Создать** батырмасын шерту керек. Сонда Access 2-суретте көрсетілген **Создание** диалог терезесін экранға шығарады.

 **2 сурет.** МБ жасау варианттарын таңдау терезесі

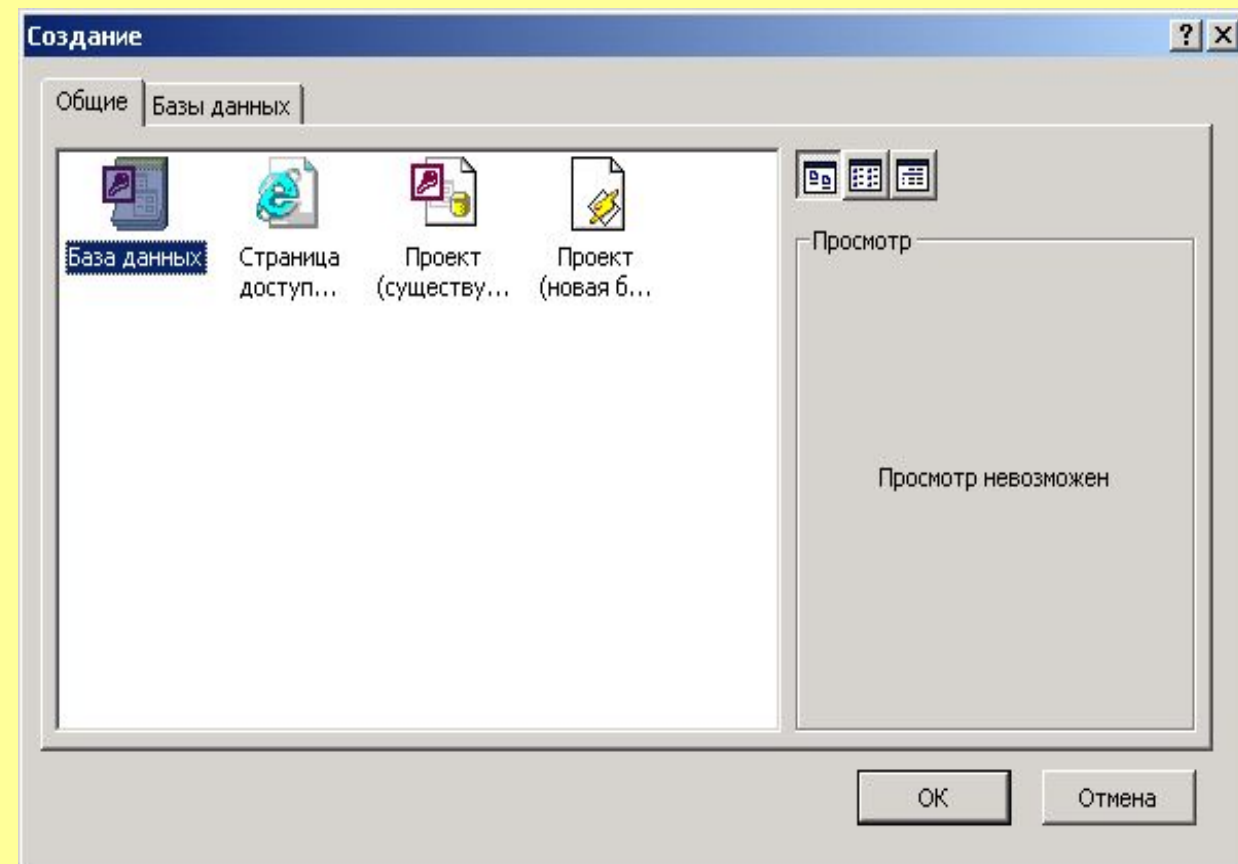

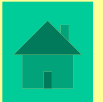

- **Файл новой базы данных** терезесі шыққан соң, керекті буманы ашып, оның ішінен, мыс., **student** атты файл ашу қажет.
	- **Имя файла** жолына осы файл атын енгізу керек.
	- **Ескерту** *МБ файл атын жазған кезде оның ұзындығы 255 символдан аспауы тиіс жəне файл атында мынадай символдар: \ ? : \* « < > | қолданылмайды.*

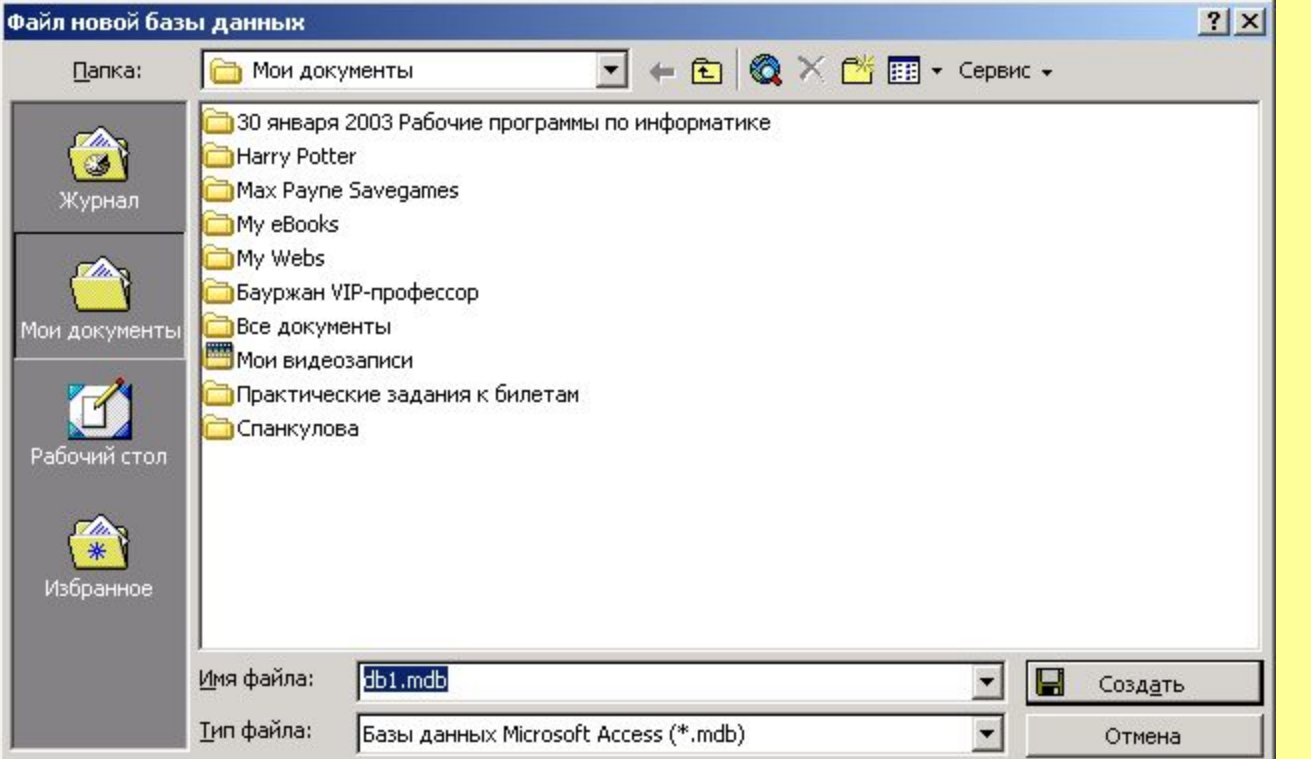

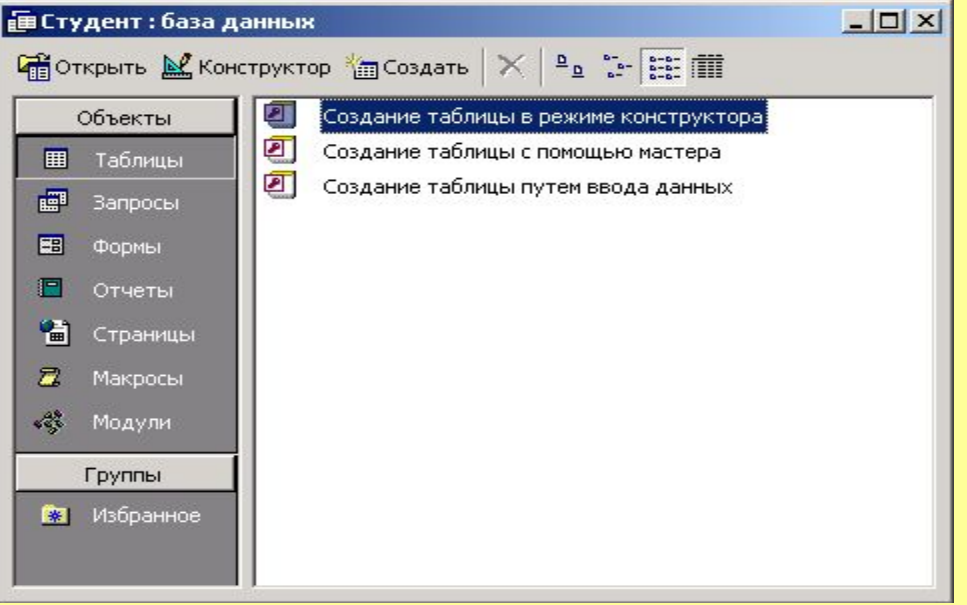

<mark>A</mark>

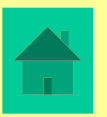

## **МБ кестесін құру екі кезеңнен тұрады:**

- 1. Алғашқы кезеңде оның құрылымы анықталады, олар: өрістер құрамы, олардың аттары, əрбір өрістің типтері, өріс мөлшері, кілттер, кесте индекстері, т.б. өріс қасиеттері.
- 2. Екінші кезеңде кесте жазбалары жасалып, олар мəліметтермен толықтырылады.

Access-те кесте құрылымын анықтаудың бірнеше режимі бар. Оның барлық мүмкіндіктерін пайдалану кесте *конструкторында* жақсы іске асырылады. Онда диалогтық режимде кесте құрылымын анықтап, оның элементтерінің барлық параметрлерін енгізуге болады.

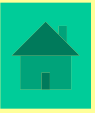